# Panorama®

## Viewing and Retrieving Events

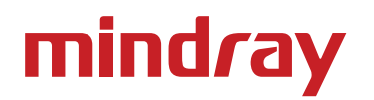

#### Viewing and Retrieving Events

## mindray

### **Objectives**

- How to use events reports
	- Select
	- View
	- Print
	- Delete
- How to use calipers
	- Perform calculations

## mindray

#### Events Tab

Events Tab stores all physiologic and technical events on a patient. Physiologic events are stored based on the settings in the Alarm Response Tab (see Patient Alarms Menu Button).

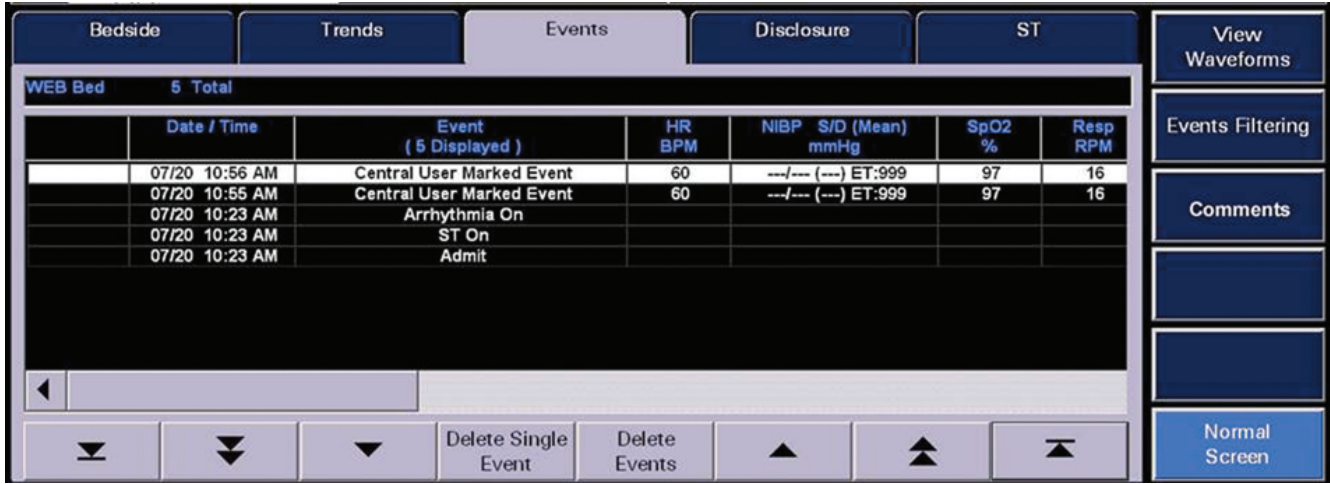

#### Displaying Events – To Display a Patient's Stored Events

- Select **VIEW** on the patient's tile
- Select **EVENTS** tab to display the most recent event digital data in a list format
- Select the arrows to scroll through the list
	- To scroll one entry at a time
	- To scroll one page at a time
	- To scroll to the top or bottom of the list
	- To view more parameters
- Select **"Previous/Next Event"** to scroll to trend times based on alarm conditions
- Alarms are color-coded based on priorities
	- Priority 1: Red visual alarm notifications  $-$  high level audio notification
	- Priority 2: Yellow visual alarm notifications mid level audio notification
	- Priority 3: Yellow visual alarm notifications tertiary level audio notification

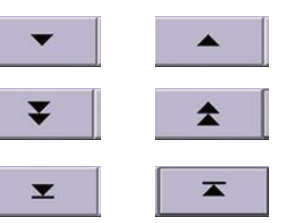

#### Viewing and Retrieving Events

## mindray

#### Deleting Events – To Delete a Patient's Stored Event

- Select **VIEW** on the patient's tile
- Select **EVENTS** tab to display the most recent event digital data in a list format
	- Select and highlight the event to be deleted
	- Select **"Delete Single Event"** to erase the event
	- Select **"Delete Events"** to erase events older than the highlighted event
	- Enter the number of events to be deleted
	- Select **"Delete"**
	- Select "Yes" to confirm

*Note:* Not all events can be deleted. If an event is deleted it will be unmarked in the **Disclosure** Tab.

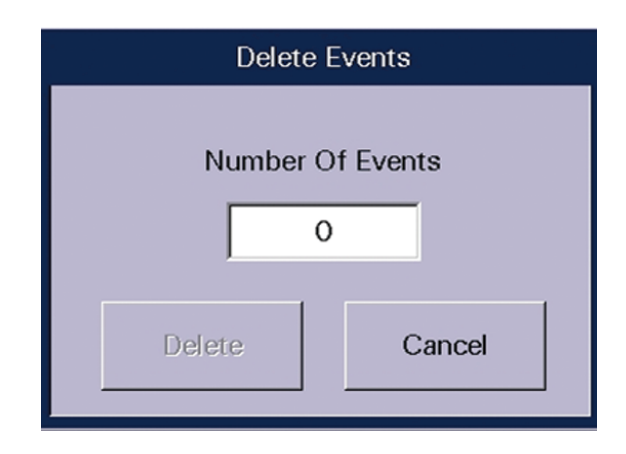

#### Viewing and Retrieving Events

## mindray

#### Print – To Print an Event List

- Select **VIEW** on the patient's tile
- Select **EVENTS** tab
- Select print menu button
- Select the interval

*Note:* This Report can also be printed from the Report Menu

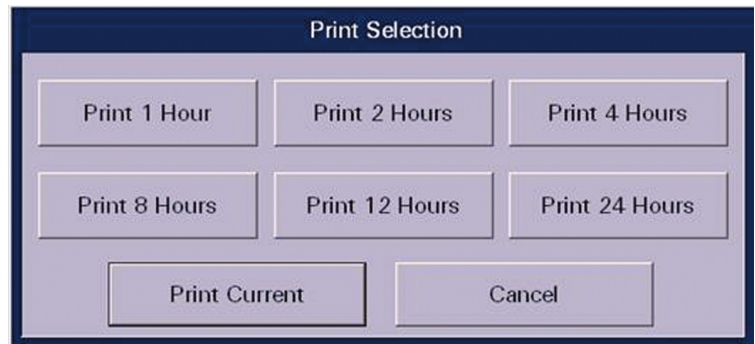

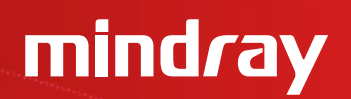

#### Event Filter Sidebar Button – To Adjust the List Seen in the Events Tab

- Select **VIEW** on the patient's tile
- Select **EVENTS** tab to display the most recent event digital data in a list format
- Select **EVENT FILTER** sidebar button
	- Select **ALL** sidebar button to view all events

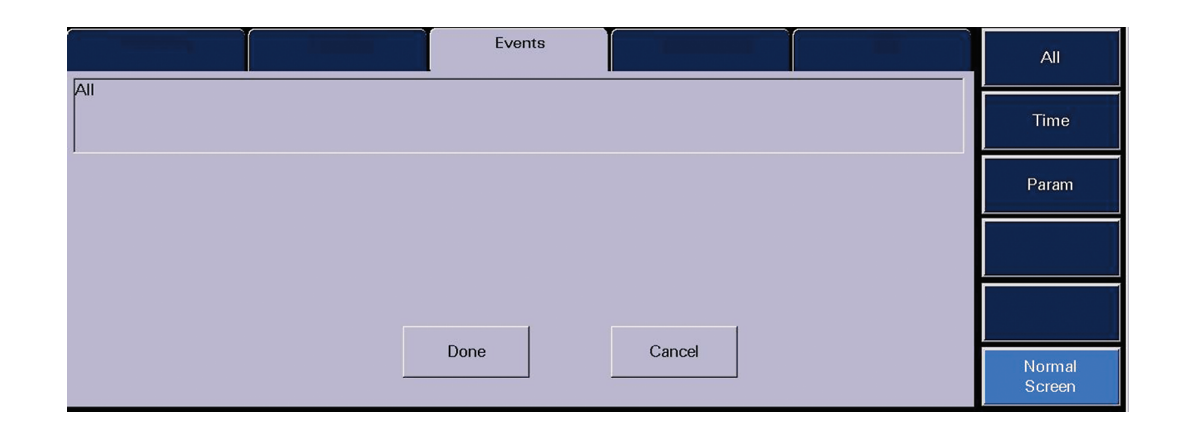

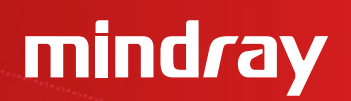

#### Event Filter Sidebar Button – To Adjust the List Seen in the Events Tab

- Select **EVENT FILTER** sidebar button
	- Select **TIME** sidebar button to view events occurring during a specific time period
		- Select **"Start"** and **"End"** Time
		- Select **"Done"**
	- Select **DONE** to display the filtered Event list

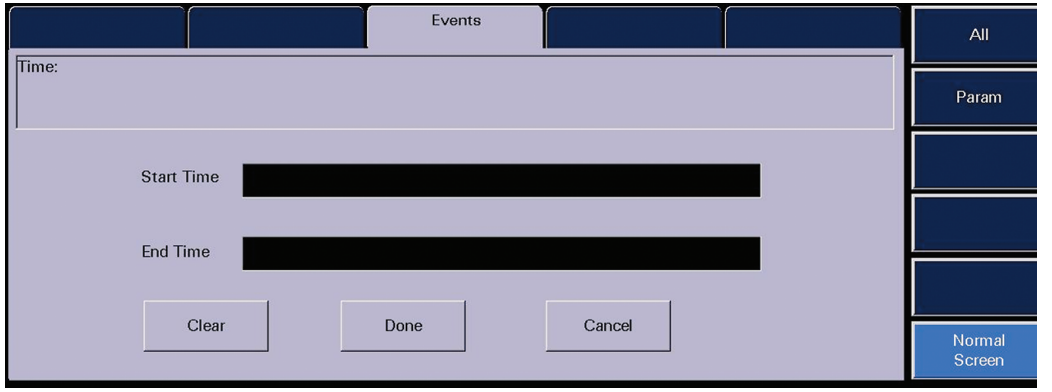

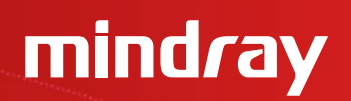

#### Event Filter Sidebar Button – To Adjust the List Seen in the Events Tab

- Select **EVENT FILTER** sidebar button
	- Select PARAMETER to view specific physiologic and/or technical events
		- Select **"Physio"** and/or **"Tech"**
		- Select the parameter from the list
		- Use the arrows to select (add) or deselect (remove) the parameter in the filtered list
	- Select **DONE** to display the filtered Event list

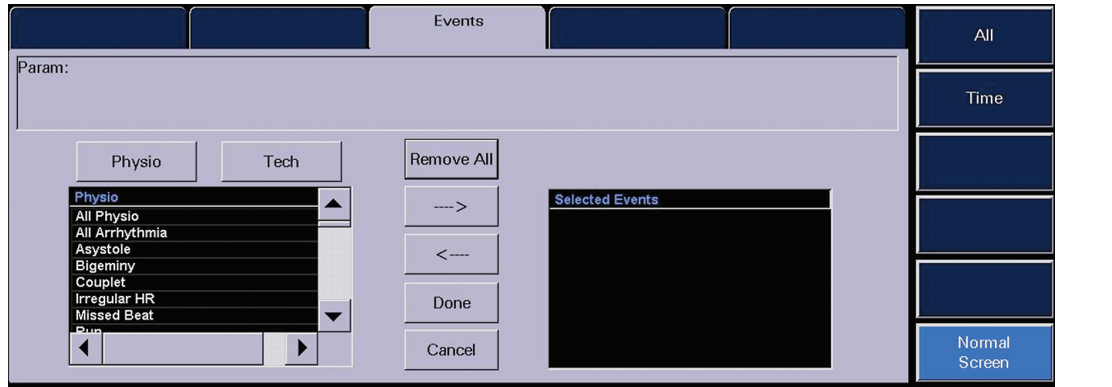

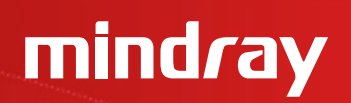

### Event View Waveforms Tab – To View and Print a Specific Physiological Event that is Associated with a Waveform

- Select **VIEW** on the patient's tile
- Select **EVENTS** tab to display the event conditions collected for the selected patient tile
- Select the specific event to view
- Select **VIEW WAVEFORMS** sidebar button to show an expanded view of the event

*Note:* All available waveforms can be viewed in this area even if they are not being viewed at the bedsideBedsido **Trends** Events Disclosure **ST** 

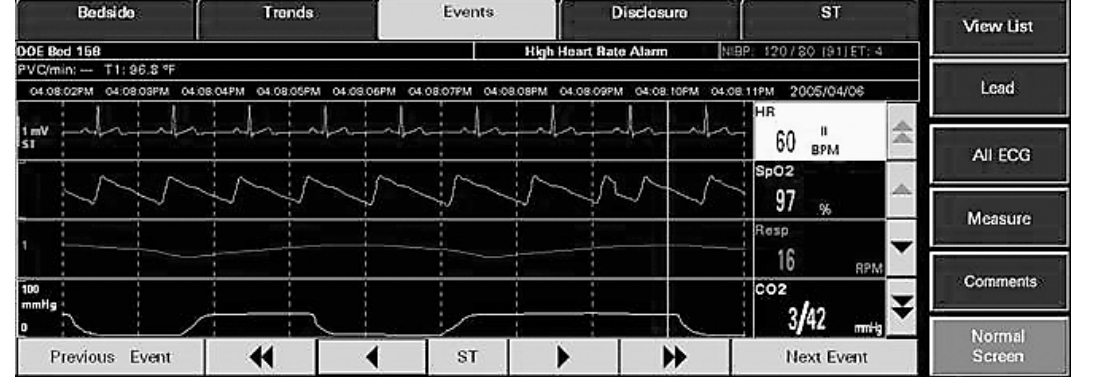

## mindray

#### Navigational Arrows – Select the Arrows to Scroll Through the Event Data

- Select the Double Up arrow to display the previous page of waveforms
- Select the Up arrow to move the group of waveforms displayed up one position
- Select the Double Down arrow to display the next page of waveforms
- Select the Down arrow to move the group of waveforms displayed down one position
- Select the Double Left arrow to display the previous nine seconds of event data
- Select the Left arrow to move the colored vertical cursor line one second back in time
- Select the Right arrow to move the colored vertical cursor line one second forward in time
- Select the Double Right arrow to display the next nine seconds of event data

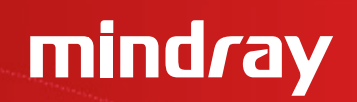

### Next Event Button

Select the **NEXT EVENT** button to locate and display an event that occurred later than the current event time began

#### Previous Event Button

Select the **PREVIOUS EVENT** button to locate and display an event that occurred earlier than the current event time began

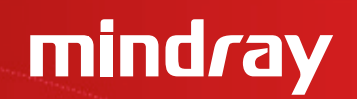

View List Sidebar Button

Select to return to the **EVENTS** tab

Lead Sidebar Button (5-wire lead set or 12 lead only)

Select to change the top lead of ECG displayed in the **EVENT VIEW WAVEFORM** tab

#### Print Menu Button

Select the **PRINT** menu button to print an Event View Waveform strip for the selected event

## mindray

### All ECG Sidebar Button

Select to view all available ECG waveforms in the **EVENT VIEW WAVEFORM** tab. When selected, the **ALL ECG** button will turn white. To resume viewing of all waveforms, select the **ALL ECG** button to turn button blue again.

When the assigned device is an Ambulatory Telepack which is not using an SpO<sub>2</sub> module, the **EVENT VIEW WAVEFORM** tab is always in an ALL ECG mode.

*Note:* The number of ECG lead vectors displayed depends on the utilized lead wire set

#### Measure Sidebar Button – To Measure Intervals and Use the on Screen Calipers

- Select **VIEW** on the patient's tile
- Select **EVENTS** tab to display the event conditions collected for the selected patient tile
- Select the specific event to view
- Select **VIEW WAVEFORM** sidebar button to show an expanded view of the event
- Select **MEASURE** sidebar button

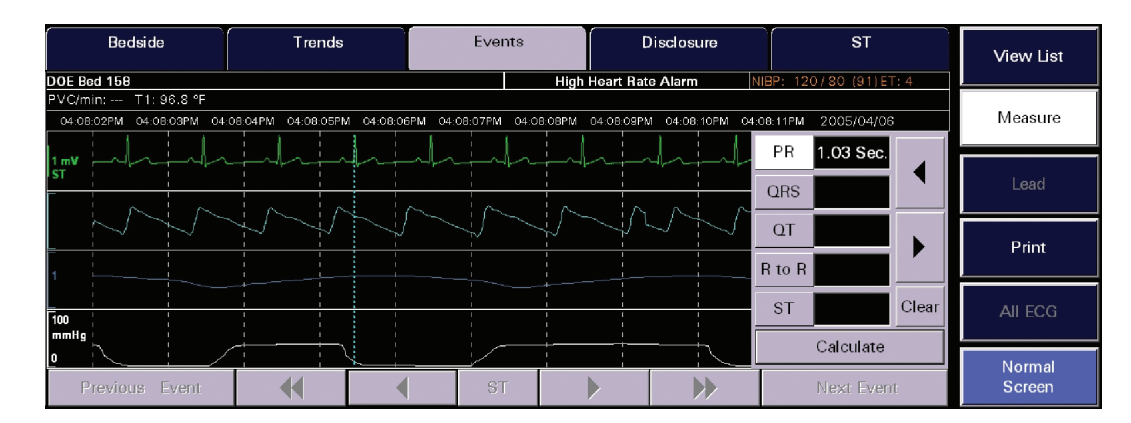

© 2014 Mindray Confidential 15

mindray

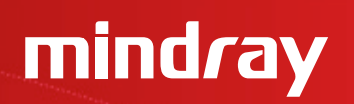

#### Measure Sidebar Button – To Measure Intervals and Use the on Screen Calipers

- Select the measurement to be taken
	- **PR**
	- **QRS**
	- **QT**
	- **R to R**
	- **ST**
- Select the waveform or use the arrows to adjust the first line (dotted)
- Select the same measurement as above
- Select the waveform or use the arrows to adjust the second line (solid)
- Select **CALCULATE** to perform the calculation
- Repeat above steps for additional measurements